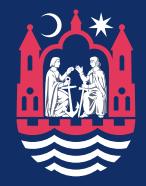

# **Din mobile digitale signatur**

**- nøglen til sikker kommunikation på nettet**

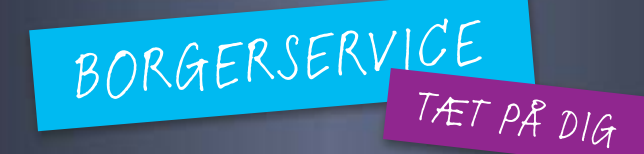

**Århus Kommune | Borgerservice** 

## **Tillykke med din mobile digitale signatur**

- nøglen til sikker kommunikation på nettet

#### **Din personlige digitale signatur**

Du har nu fået en digital signatur på en USB-nøgle.

#### **Kan bruges på alle pc'er**

Du kan bruge nøglen på alle pc'er med en USB-port fx på din eller dit barns pc derhjemme, pc'en på din arbejdsplads, biblioteket eller i borgerservice. Det vigtigste er, at du bruger den på en pc, du har tillid til.

#### **Almindelige opkoblinger til internettet**

Din pc skal have forbindelse til internettet, når du bruger din USB-nøgle, så den kan kobles til TDCs adgangsserverkontrol.

Systemet er testet på både Microsoft Internet Explorer, Firefox og Opera samt Windows, MacOS og Linux.

TDC har ansvaret for systemet bag den digitale signatur. Får du tekniske problemer med fx en særlig browser, skal du derfor kontakte TDCs hotline på tlf. 80 80 15 81.

Du kan bruge din digitale signatur på to måder - enten direkte fra USBnøglen eller ved at installere signaturen på din computer. *NB: Flere hjemmesider vil dog kun bruge signaturen, hvis den ligger på computeren.*

#### **Kopier den til din pc**

Sådan får du lagt din signatur ind på din computer:

- 1. Sæt din USB-nøgle i USB-stikket
- 2. Find drevet (typisk E- eller F-drevet) på din computer enten ved hjælp af 'stifinder' eller 'denne computer'
- 3. Klik to gange på ikonet/filen med den digitale signatur. USB-nøglen vil nu åbne sig i en browser, og der står en masse rød tekst, som du ikke behøver at læse
- 4. Højreklik på den gule bjælke øverst i billedet, og klik på 'Tillad blokeret indhold'
- 5. Sig ja til sikkerhedsadvarsel
- 6. Vælg 'andre muligheder'
- 7. Vælg 'indlæs digital signatur'. Her kan der være problemer, hvis du ikke har installeret Java.
- 8. Vælg 'indlæs digital signatur' igen.
- 9. Indtast din 4-cifrede pinkode og vælg derefter en kode med otte tegn
- 10. Nu burde signaturen være installeret på computeren.

#### **Brug din digitale signatur**

*(Bemærk, at du til nogle af løsningerne skal have signaturen installeret på din pc, fordi disse løsninger kræver en 8-cifret pinkode. Løsningerne er markeret med en parentes, hvor der står 'kode med 8 tegn')*

#### **Århus Kommune - din startside:** www.aarhuskommune.dk

 Se de mange løsninger i rubrikken Selvbetjening, f.eks. flytning, boligstøtte, pladsanvisning, pension og meget mere www.aarhuskommune.dk/portal/selvbetjening

#### **E-Boks:** www.eboks.dk

**-** log på / tryk **'**cd-kort**'** (til højre for **'**digital signatur/**'**)

- 'Indbakke og tilmeldinger' (nr. to i bjælken foroven): opret dine egne arkivmapper
- 'Tilmeld afsendere': her kan du vælge alle dem, hvorfra du gerne vil have dokumenter leveret i din e-Boks
- 'Indstillinger':

Skriv din mailadresse, så du kan få besked, når der er nyt i boksen Giv din ægtefælle adgang til at se dokumenter i din e-Boks

#### **Tastselv.skat.dk** (4-cifret pinkode)

- Indberet skat
- Tilret din forskudsopgørelse
- Tjek årsopgørelse
- Se studielån

#### **www.sundhed.dk** (kode med otte tegn)

- Se din læge, evt. muligheder for tidsbestilling, recept-fornyelse, e-konsultation
- Din medicinprofil se dine egne recepter, evt. billigere præparater.
- Dine behandlinger på sygehuse fra 1977 og frem (ambulante behandlinger - f.eks. på skadestue først fra 1995)
- Dine donorregistreringer er du donor?
- Dit livstestamente information om livsforlængende behandling
- E-apoteket

**www.borger.dk** (otte tegn)

#### **www.cpr.dk (otte tegn)**

- Se din CPR-registrering
- Ved du, hvem der abonnerer på oplysninger om dig?

#### **www.atp.dk (otte tegn)**

- Se dine indbetalinger
- Tjek dine ansættelsessteder til dit cv ….

#### **www.ois.dk (otte tegn)**

- Ejendomsvurderingen, tilstandsrapport, salgspriser m.m. på dit hus
- Kort over din matrikel

Du kan bruge din digitale signatur flere og flere steder fx. i fagforeninger, pensionskasser etc.

#### **Se oversigten på**

www.digitalsignatur.dk/visVirksomheder.asp?artikelID=637

#### **Hvis du mister USB-nøglen med din signatur**

Du skal straks spærre din digitale signatur, hvis du tror, at nogen har set din pinkode, eller hvis du har mistet din signatur.

Kontakt TDCs spærretjeneste på tlf. 80 80 16 16, hvor telefonerne er døgnåbne. Du kan også selv spærre din signatur ved at klikke på TDC's særlige selvbetjeningsside

(http://privat.tdc.dk/publish.php?dogtag=f5\_p\_int\_dig\_spa).

#### **Hjælp**

- Generel information om digital signatur: www.digitalsignatur.dk
- Tekniske problemer: TDC, tlf. 80 80 15 81
- Brug af digital signatur: BorgerService, tlf. 8940 2222 hverdage kl. 08-16, torsdag dog 10-19. E-mail: borgerservice@aarhus.dk
- Mistanke om virus på din pc: Kontakt din netudbyder. TDC info: http://kundeservice.tdc.dk/erhverv/digital/emne.php?id=246

### **God fornøjelse med sikker kommunikation på nettet!**

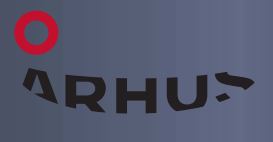